# **FAQ – Kandidat – Ihre Bewerbung für das Gemeinschaftsunterrichtswesen (GUW)**

- Ein Personalmitglied, das bereits im GUW in einem Amt **unbefristet zeitweilig** bezeichnet ist, muss sich für dieses Amt nicht mehr jährlich neu bewerben. Möchte es jedoch in einem anderen Amt bezeichnet werden, muss es für dieses Amt weiterhin eine Bewerbung einreichen und eine Ämterauswahl treffen. Diese Personalmitglieder legen ein Profil mit ihren persönlichen Angaben an und laden jene Dokumente hoch, die sie für ihre Bewerbung für das kommende Schuljahr zusätzlich geltend machen möchten (z.B. Weiterbildungen im laufenden Schuljahr, neu erworbene Diplome oder Zusatzausbildungen, …). Gleichzeitig soll dann auch das aktuelle Leumundszeugnis hochgeladen werden.
- Ein Personalmitglied, das bereits **unbefristet zeitweilig ab Dienstbeginn** in einem Amt im GUW bezeichnet ist, muss sich für dieses Amt nicht mehr jährlich neu bewerben. Möchte es jedoch in einem anderen Amt bezeichnet werden, muss es für dieses Amt erneut eine Bewerbung einreichen und eine Ämterauswahl treffen (siehe vorheriger Punkt).
- Personalmitglieder, die derzeit **befristet zeitweilig** im GUW beschäftigt sind, müssen sich für das Schuljahr 2024-2025 erneut bewerben. Dazu ist es erforderlich, das Profil zu aktualisieren und jene neue Dokumente hochzuladen, die für die Bewerbung für das kommende Schuljahr geltend gemacht werden sollen (z.B. Weiterbildungen im laufenden Schuljahr, neu erworbene Diplome oder Zusatzausbildungen, …). Gleichzeitig soll dann auch das aktuelle Leumundszeugnis hochgeladen werden. **Eine Ämterauswahl ist zwingend erforderlich.**
- Bewerber, die noch nicht im GUW beschäftigt sind, legen ein Profil an und stellen alle erforderlichen Dokumente online zur Verfügung, wie in diesem Dokument beschrieben. **Eine Ämterauswahl ist zwingend erforderlich.**

Für jede Bewerbung gilt: Die Bewerbung ist über den dafür vorgesehenen Button abzuschicken. Nur, wenn Sie im Anschluss eine Bestätigungs-E-Mail erhalten, ist die Bewerbung korrekt eingegangen

#### **1. Wie erstelle ich ein Profil?**

Begeben Sie sich auf das Bewerberportal des Gemeinschaftsunterrichtswesens: <https://jobs.ostbelgienlive.be/unterricht>

Unter dem Reiter "Profil anzeigen" können Sie sich auf dem Portal anmelden und ein Kandidatenprofil erstellen.

Diese Schritte sind selbsterklärend, das Portal führt Sie durch die Anmeldung.

Nutzen Sie hierzu Ihre E-Mail-Adresse und stimmen Sie der Datenschutzerklärung zu.

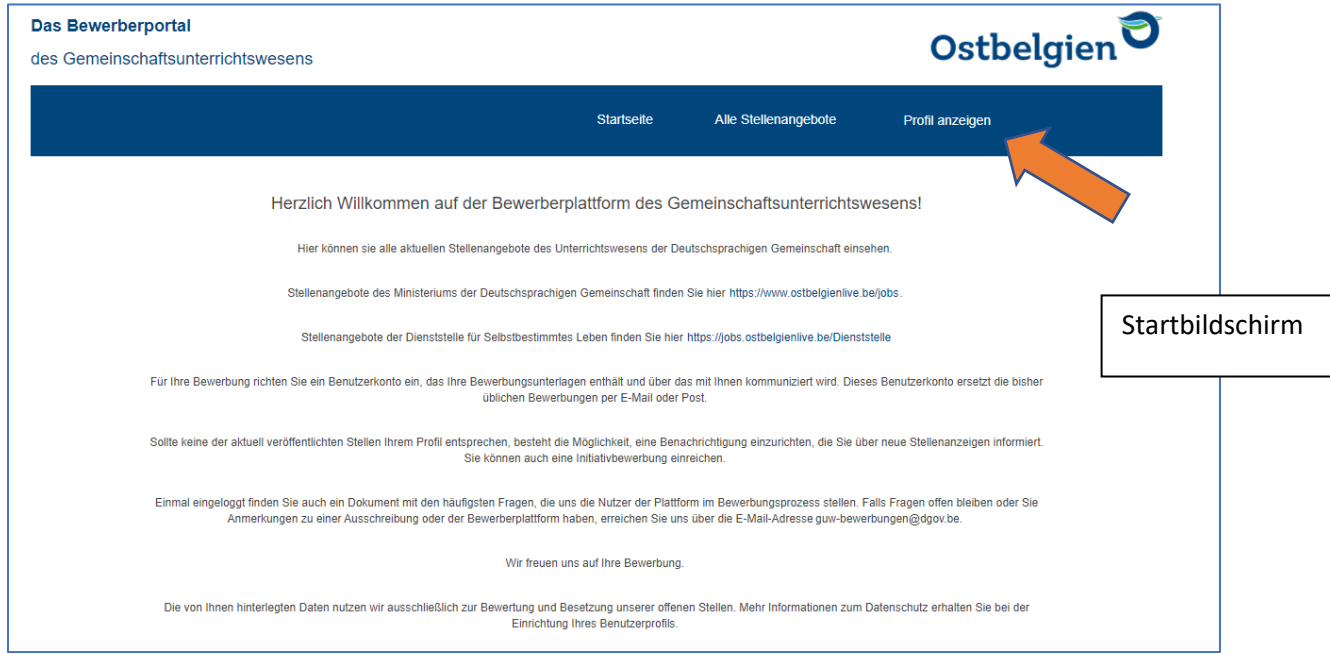

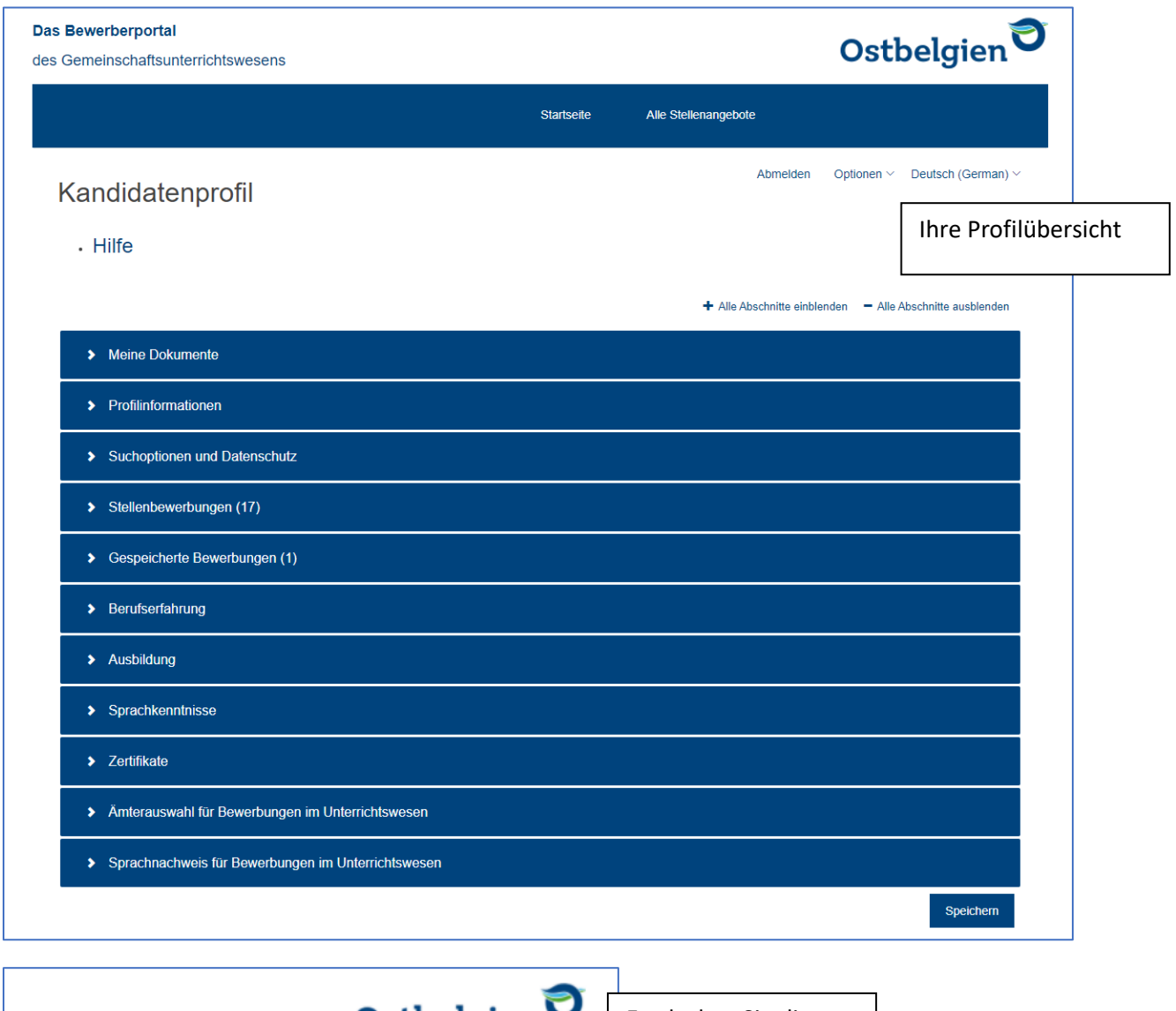

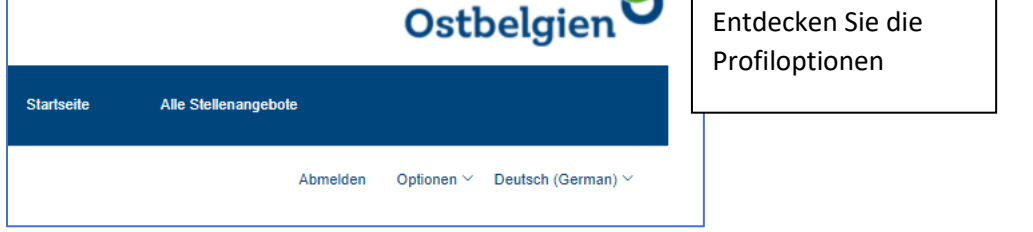

# **2. Wie füge ich Informationen in die verschiedenen Rubriken des Profils hinzu?**

Klappen Sie die jeweiligen Reiter durch Anklicken auf, füllen Sie die verschiedenen Felder aus und laden Sie Ihre Dokumente hoch. Alle Felder, die mit einem Sternchen versehen sind, sind Pflichtfelder und müssen vor der Absendung einer Bewerbung ausgefüllt sein.

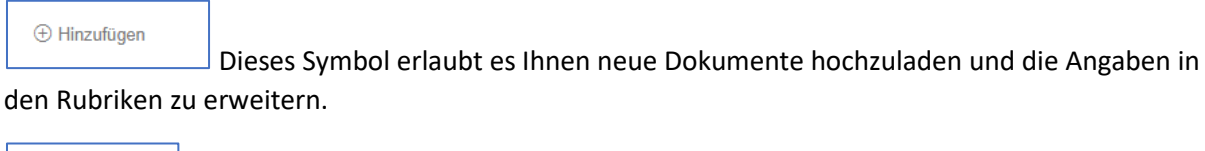

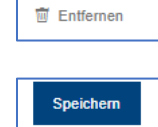

Hier löschen Sie einen Eintrag

Denken Sie bitte daran, alle Änderungen durch "Speichern" zu bestätigen!!

(unten rechts)

### **3. Welche Unterlagen muss ich zum Hochladen bereithalten?**

Für eine Bewerbung im Gemeinschaftsunterrichtswesen halten Sie bitte folgende Dokumente bereit:

- Ein **aktuelles** Leumundszeugnis aus dem laufenden Jahr;
- Das erforderliche Diplom, Befähigungsnachweis oder Zeugnis;
- Das Abschlusszeugnis der Ober- bzw. Unterstufe des Sekundarunterrichts;
- Gegebenenfalls erworbene Zusatzdiplome, falls diese einen Bezug zur Tätigkeit im Unterrichtswesen aufweisen;
- Sprachenzertifikate zum Nachweis der Sprachkenntnisse (siehe Sprachengesetzgebung [http://www.ostbelgienbildung.be/desktopdefault.aspx/tabid-](http://www.ostbelgienbildung.be/desktopdefault.aspx/tabid-2315/4283_read-57198/)[2315/4283\\_read-57198/](http://www.ostbelgienbildung.be/desktopdefault.aspx/tabid-2315/4283_read-57198/)
- Bescheinigungen über die Teilnahme an Weiterbildungsmaßnahmen

Anhand dieser Belege überprüft das Ministerium, ob der Kandidat alle erforderlichen Bedingungen erfüllt.

Falls ein oder mehrere Dokumente dem Profil nicht beigefügt werden können, müssen die Kandidaten diese bis spätestens zum 15. Juni (Bescheinigungen über die Teilnahme an Weiterbildungen/Leumundszeugnis) bzw. bis zum 15. Juli (Kopien von Diplomen oder Zeugnissen) hochladen und das Personal des Ministeriums per E-Mail über diese Profilergänzung in Kenntnis setzen [\(guw-bewerbungen@dgov.be\)](mailto:guw-bewerbungen@dgov.be).

# DIE VERWALTUNG WIRD NICHT AUTOMATISCH ÜBER EINE AKTUALISIERUNG IHRES PROFILS BENACHRICHTIGT!

## **4. Wie bewerbe ich mich, wenn ich mein Diplom noch nicht erhalten habe?**

Die Personen, die in diesem Jahr ihr Studium erfolgreich abschließen, dürfen sich ebenfalls bewerben. Die Bewerbung wird jedoch erst berücksichtigt, nachdem der (die) Kandidat(in) eine Abschrift des erforderlichen Diploms oder des entsprechenden Nachweises hinterlegt hat.

Bitte geben Sie unter dem Reiter "Ausbildung" bereits alle Informationen bezüglich des Diploms, welches Sie vor dem 15. Juli erhalten werden, an.

Das betreffende Diplom muss bis spätestens zum 15. Juli in Ihrem Profil hochgeladen sein. Es ist unbedingt notwendig das Personal des Ministeriums über diese Aktualisierung Ihres Profils per E-Mail zu informieren [\(guw-bewerbungen@dgov.be\)](mailto:guw-bewerbungen@dgov.be) (siehe Frage 3)

Vor dem Versenden Ihrer Bewerbung werden Sie dazu aufgefordert, auf einige Fragen zu antworten (siehe Punkt 8). Dort können Sie zu der Frage nach eventuellen Zusatzbemerkungen darauf hinweisen, dass das Diplom nachgereicht wird.

## **5. Wo müssen die verschiedenen Dokumente hochgeladen werden?**

In der Rubrik "Meine Dokumente" können alle relevanten Unterlagen hochgeladen werden. In den anderen Rubriken können Sie die dazugehörigen detaillierten Angaben machen.

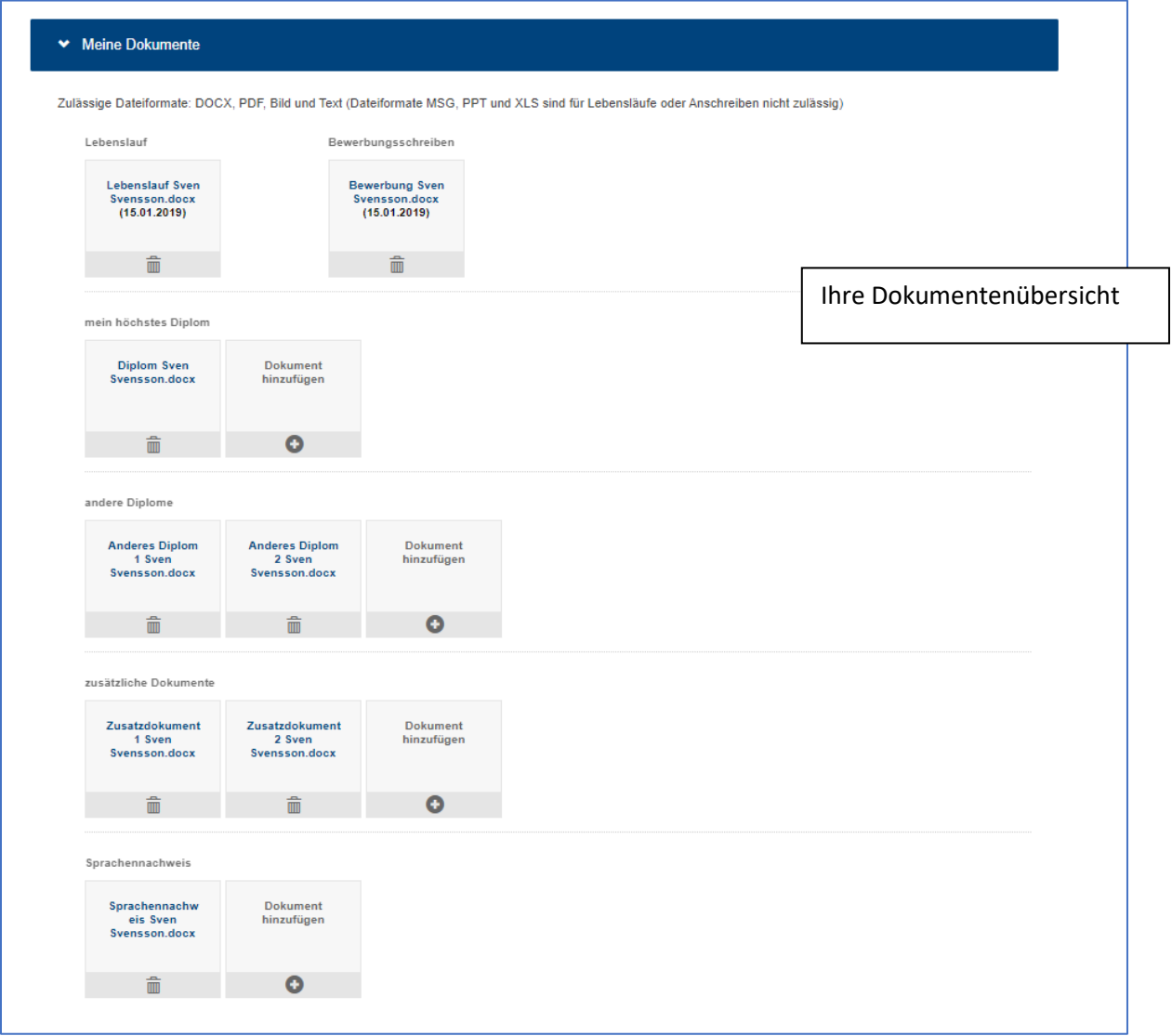

Die unterstehende Tabelle stellt dar, welche Dokumente und/oder welche Information Sie an welcher Stelle hochladen oder in welcher Rubrik ausfüllen müssen. **Beim Hochladen der Dokumente bitten wir Sie, diese so zu benennen, dass man anhand dieser Beschriftung direkt nachvollziehen kann, worum es sich handelt.**

**N.B.: Beurteilungsberichte müssen nicht hochgeladen werden. Diese sind Teil der persönlichen Akte im Ministerium und werden über die Schulen an das Ministerium übermittelt.** 

**Bitte laden Sie lediglich die Weiterbildungen der letzten 2 Jahre hoch!**

# WIR BITTEN SIE, DIESE VORGABE STRIKT ZU BEFOLGEN, UM IHRE BEWERBUNGSUNTERLAGEN KORREKT PRÜFEN ZU KÖNNEN.

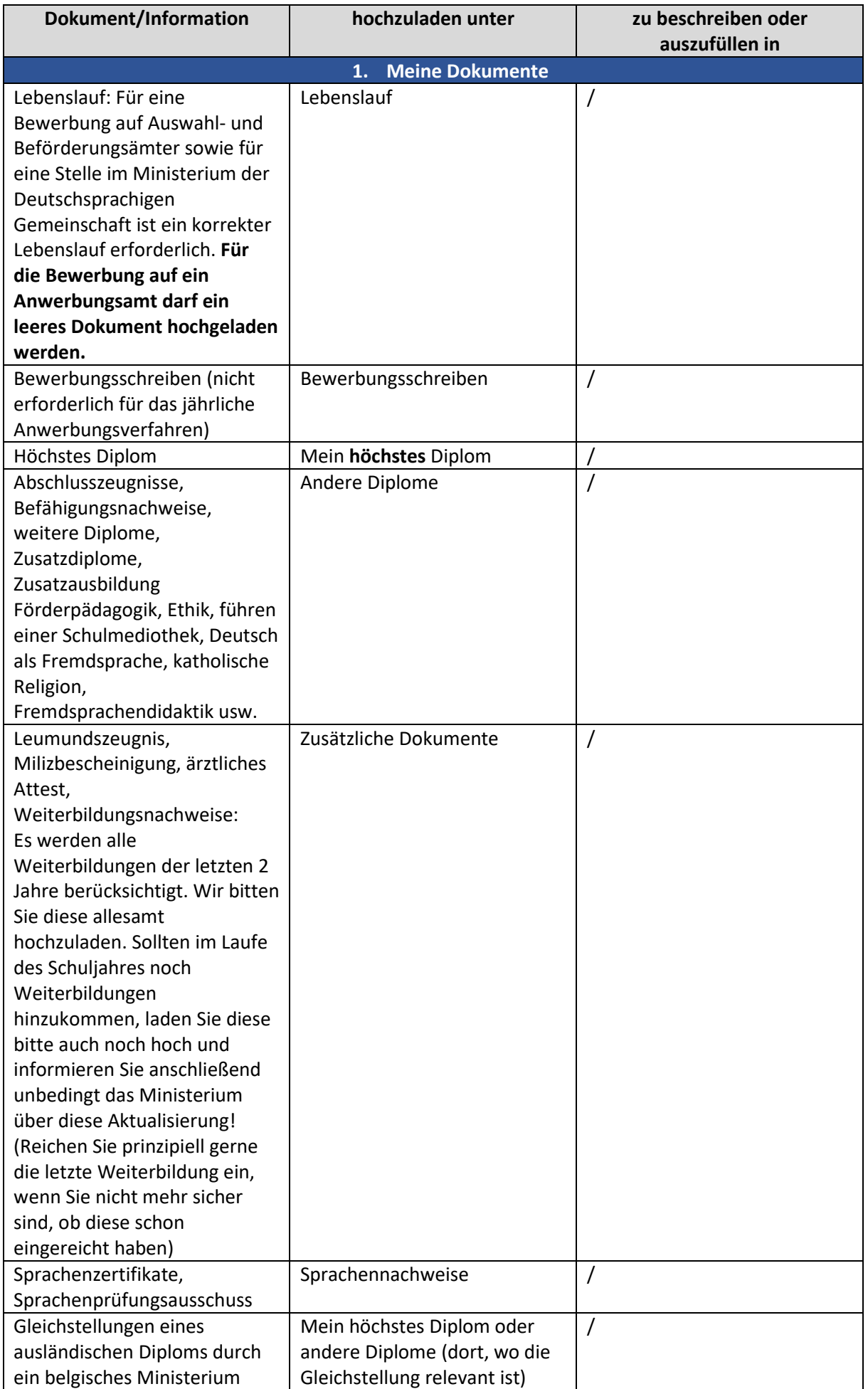

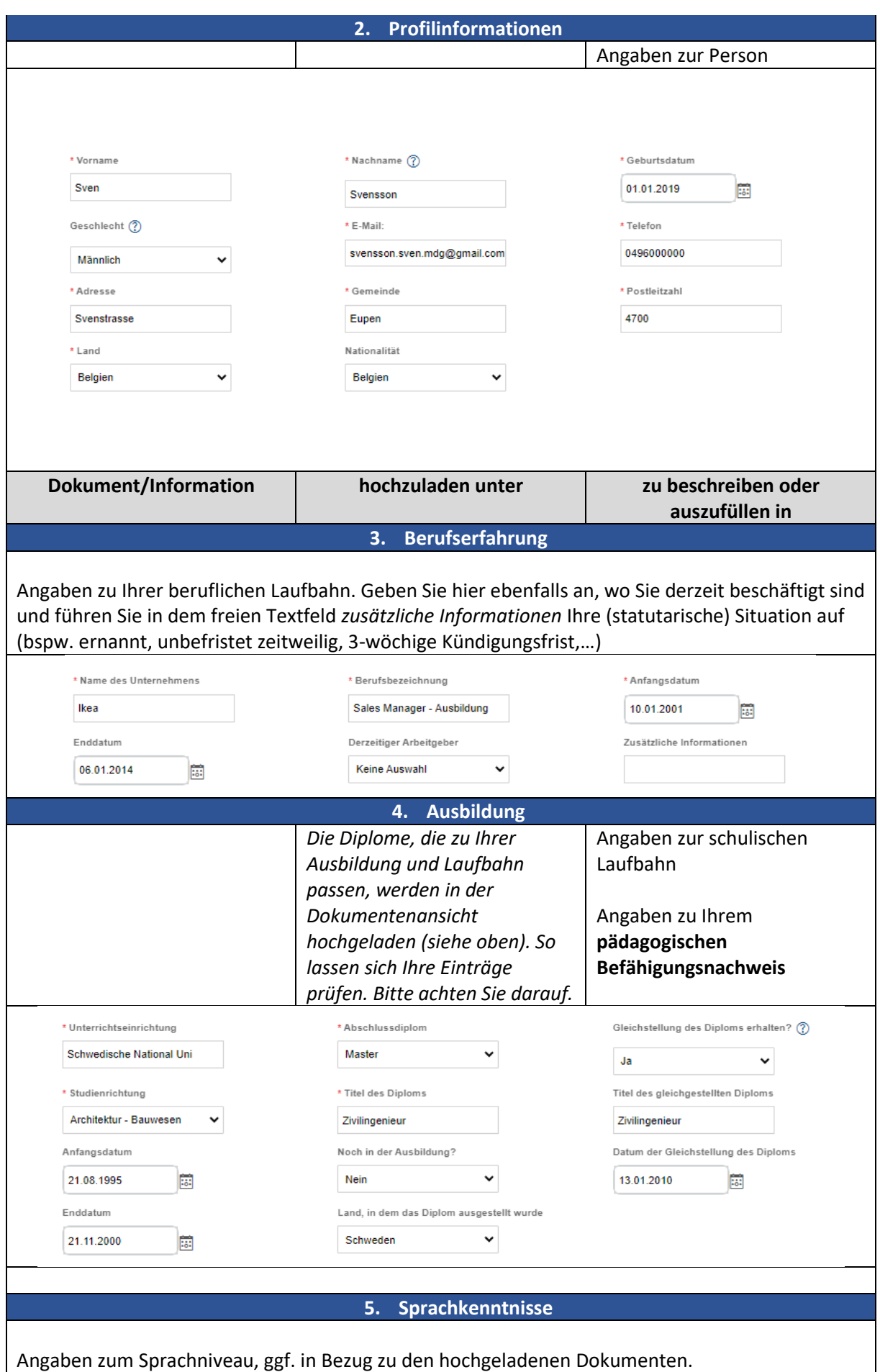

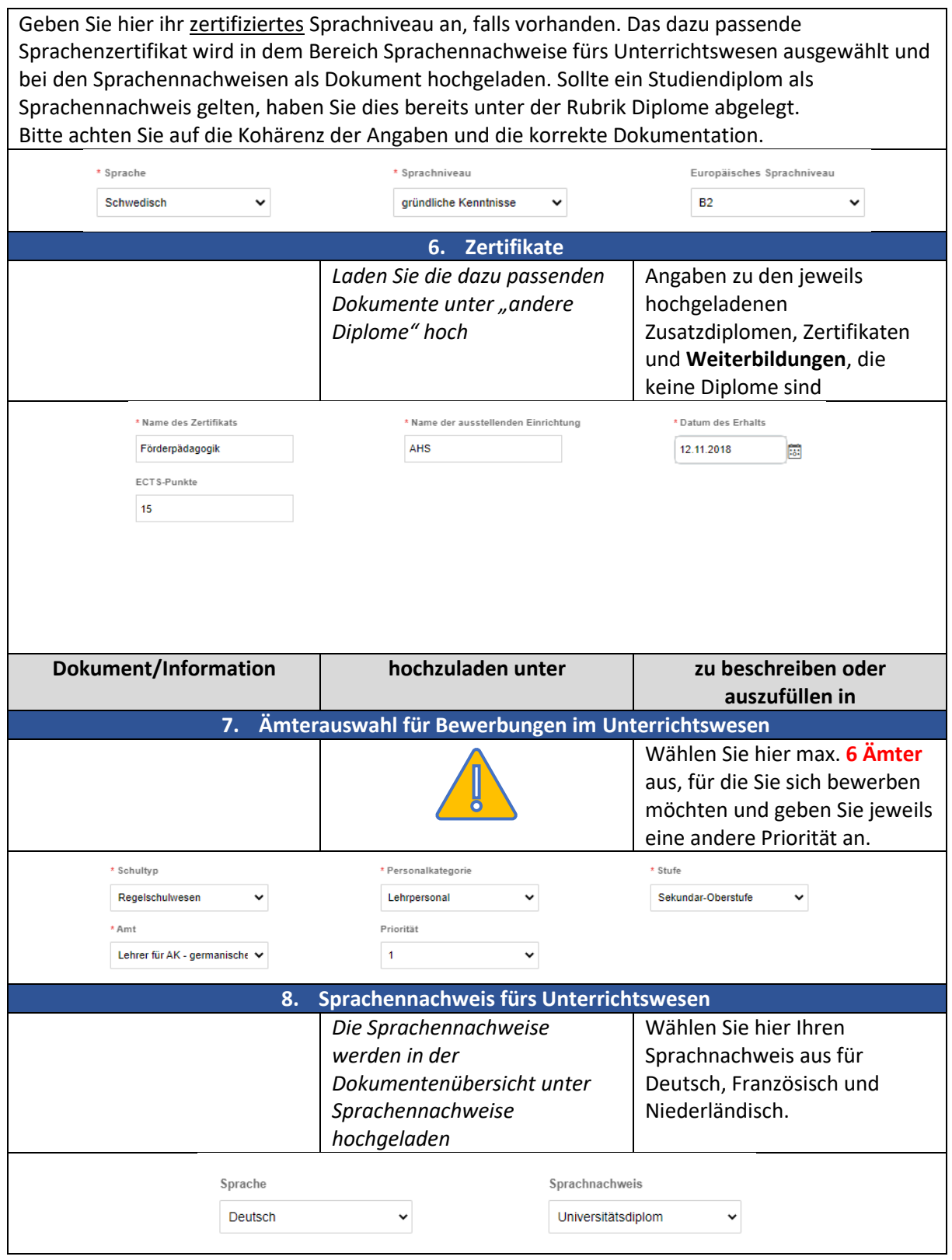

Bei der Auswertung der Bewerbungen fällt immer wieder auf, dass Kandidaten die Ämterauswahl der letzten Jahre in ihrer Bewerbung nicht anpassen. Es soll allerdings vermieden werden, dass Ihnen eine Stelle angeboten wird, an der Sie nicht mehr interessiert sind. Zudem ist sicherzustellen, dass der Bewerbungsablauf effizient verläuft.

Bevor der allgemeine Bewerberaufruf für das kommende Schuljahr veröffentlicht wird und Sie sich darauf eventuell erneut bewerben, fordern wir Sie dazu auf, die Ämterauswahl in Ihrem Kandidatenprofil noch einmal zu überprüfen und bei Bedarf anzupassen. Erst dann sollten Sie eine neue Bewerbung versenden. **Für die Sachfachunterrichte AK-Mathematik, AK-Geographie, AK-Geschichte und AK-Naturwissenschaften (Biologie, Chemie und Physik) ist die Auswahl je nach Sprache (französischsprachig und/oder deutschsprachig) vorzunehmen.** 

Das Feld mit der Dropdownliste der verschiedenen Ämter in der Rubrik "Ämterauswahl" kann durch Ziehen des Feldes oben rechts vergrößert werden, sodass auf einen Blick zu erkennen ist, welches Amt sich auf die französischsprachige und welches sich auf die deutschsprachige Abteilung bezieht:

 $22$ Keine Auswahl Lehrer für nichtkonfessio. Lehrer für katholische Rel... Lehrer für protestantische... Lehrer für israelitische Re... Lehrer für orthodoxe Reli.. Lehrer für islamische Reli... Lehrer für Sprachlernklas... Lehrer für AK - Biologie, ... Lehrer für AK - Geograph... Lehrer für AK - germanisc... Lehrer für AK - Geschicht... Lehrer für AK - Mathemat... Lehrer für AK - Physik (d... Lehrer für AK - romanisch... Lehrer für AK - Sozialwis... Lehrer für AK - Wirtschaft... Lehrer für FK - Kunst Keine Auswahl Ü **Keine Auswahl** Lehrer für nichtkonfessionelle Sittenlehre Lehrer für katholische Religion Lehrer für protestantische Religion Lehrer für israelitische Religion Lehrer für orthodoxe Religion Lehrer für islamische Religion Lehrer für Sprachlernklassen Lehrer für AK - Biologie, Chemie, Naturwisse... Lehrer für AK - Geographie (deutschspr.) Lehrer für AK - germanische Sprachen Lehrer für AK - Geschichte (deutschspr.) Lehrer für AK - Mathematik (deutschspr.) Lehrer für AK - Physik (deutschspr.) Lehrer für AK - romanische Sprachen

Lehrer für AK - Sozialwissenschaften Lehrer für AK - Wirtschaftswissenschaften

l ohror für FK Munet

**Stunden an der Abendschule und/oder an den Akademien für Erwachsenenbildung können seit dem Schuljahr 23-24 auch in der Rubrik "Ämterauswahl" ausgewählt werden und müssen nicht**  mehr über die Eingabe eines Kommentars im Feld "Zusatzbemerkungen" erfolgen.

### **6. Durch welche Zertifikate kann ich mein Sprachniveau nachweisen?**

Alle Informationen zu sprachlichen Anforderungen im Unterrichtswesen entnehmen Sie folgender Internetseite [: http://www.ostbelgienbildung.be/desktopdefault.aspx/tabid-2315/4283\\_read-57198/](http://www.ostbelgienbildung.be/desktopdefault.aspx/tabid-2315/4283_read-57198/)

Dokumente zum Nachweis eines Sprachenniveaus sollten in der Rubrik "meine Dokumente" unter "Sprachennachweis" gespeichert werden.

Genaue Informationen zu Ihren Sprachkenntnissen, sind in den Rubriken "Sprachkenntnisse" und "Sprachnachweis für Bewerbungen im Unterrichtswesen" anzugeben.

#### **7. Wo sehe ich aktuelle Stellenangebote?**

Alle Stellen im Gemeinschaftsunterrichtswesen sind unter dem Reiter "Alle Stellenangebote" aufgelistet. Sie können ergänzend dazu den Suchfilter nutzen und nach Diplom oder Arbeitsbereich differenzieren.

Die Ausschreibung für das jährliche Anwerbungsverfahren für alle Anwerbungsämter wird dementsprechend gekennzeichnet sein.

Ebenfalls haben Sie die Möglichkeit, sich über neue Stellenangebote informieren zu lassen.

#### **8. Wie bewerbe ich mich auf eine Stelle/ein Amt?**

Sie können Sich auf mehrere Stellen gleichzeitig bewerben. Hierzu müssen Sie jedes Stellenangebot einzeln öffnen, ggf. zusätzliche Informationen in Ihr Profil eingeben und die Bewerbung abschicken.

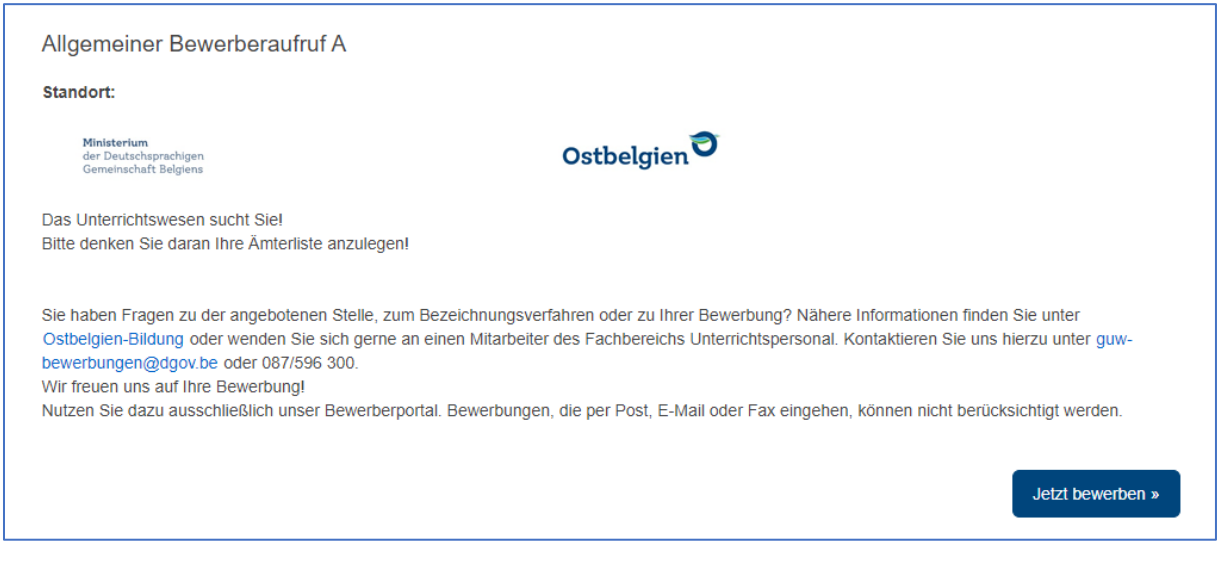

Die Ausschreibung für das jährliche Anwerbungsverfahren für alle Anwerbungsämter wird dementsprechend gekennzeichnet sein. Hierzu wird nur eine Stelle veröffentlicht. Bei der Bewerbung auf diese Stelle können Sie mehrere Ämter auswählen.

Das Bewerben auf Stellenangebote kann die Beantwortung einer oder mehrerer Fragen erfordern. Diese finden Sie unter dem Reiter "Stellenspezifische Informationen" am Ende des Bewerbungsformulars.

Bitte denken Sie daran, Ihre Bewerbung nach Bearbeitung zu **speichern**.

Ihre Bewerbung wird erst dann registriert, wenn Sie auf "Bewerben" klicken.

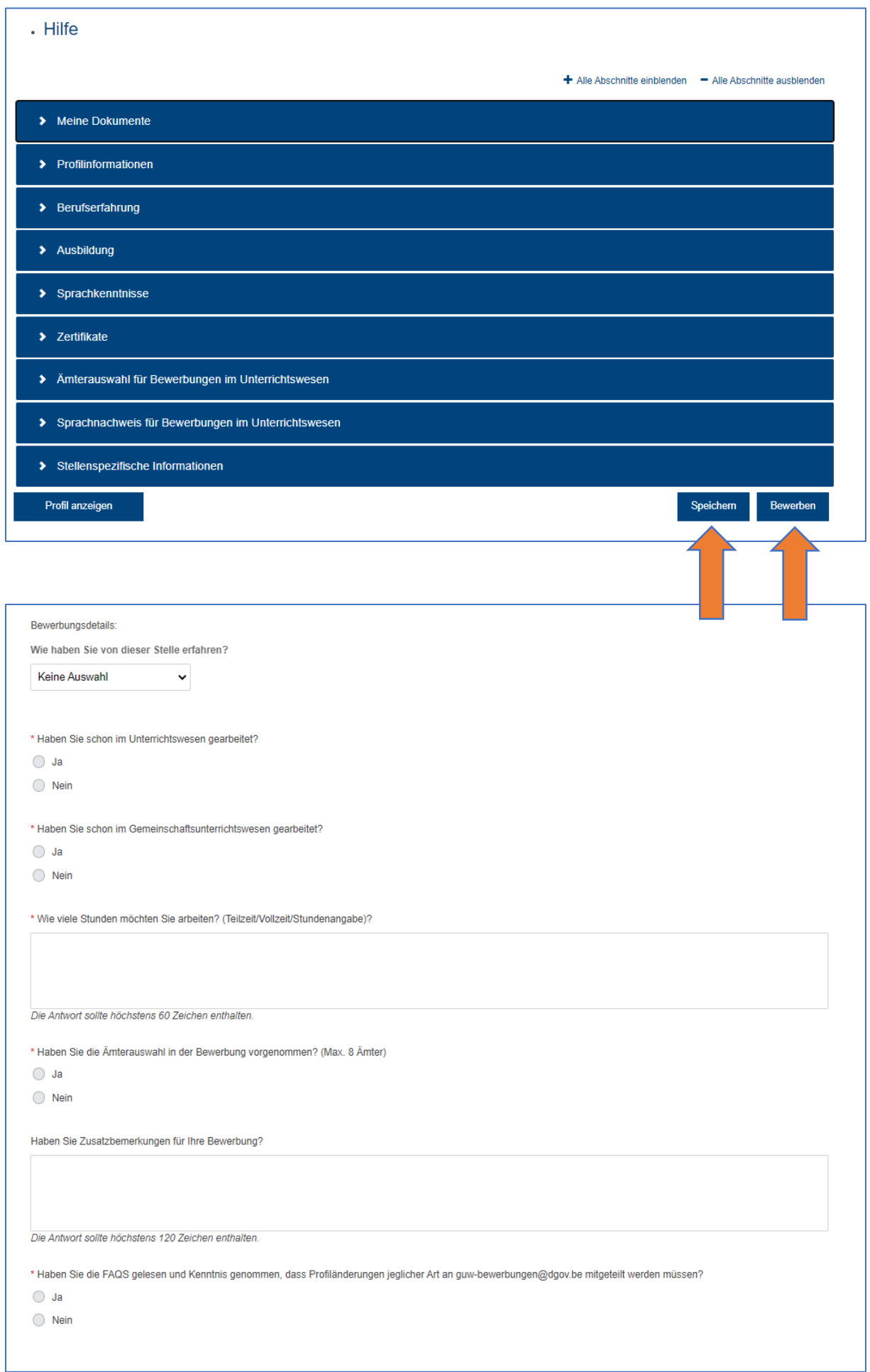

Bitte beantworten Sie vor dem Abschicken Ihrer Bewerbung die hier oben angeführten Fragen. Unter der Rubrik "Zusatzbemerkungen" können Sie ggf. angeben, dass Sie derzeit noch in einer Aus- oder

Weiterbildung sind oder dass Sie ihr Abschlussdiplom noch nicht erhalten haben und dies nachreichen müssen.

Vergessen Sie nicht, Ihre Bewerbung abzuschicken:

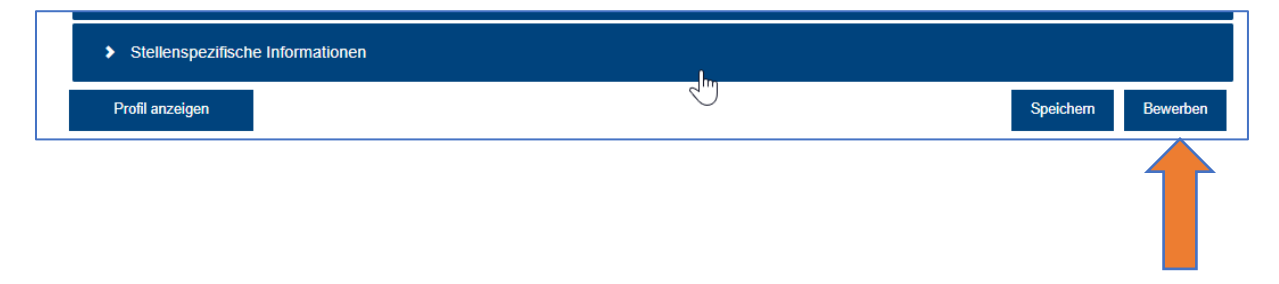

## **9. Kann ich eine angefangene elektronische Bewerbung zu einem späteren Zeitpunkt fertigstellen, aktualisieren oder löschen?**

Vor dem Bestätigen der Bewerbung können Sie jederzeit Ihr Profil ergänzen oder korrigieren und die aktualisierten Angaben speichern. Eine Bewerbung ist erst dann registriert, wenn sie auf "Bewerben" klicken. Bitte beachten Sie die Bewerbungsfristen. Die ausgeschriebene Stelle wird nach Ablauf der Frist nicht mehr für ein Abschicken der Bewerbung zur Verfügung stehen.

Eine gespeicherte und nicht abgeschickte Bewerbung finden Sie unter dem Reiter "Gespeicherte Bewerbungen" in Ihrem Profil.

Wenn Sie eine Bewerbung rückgängig machen wollen, können Sie in ihrem Profil unter dem Reiter "Stellenbewerbungen" die entsprechende Stelle auswählen und die Bewerbung zurückziehen.

Unter dem Feld "Optionen - Einstellungen" in Ihrem Profil, haben Sie die Möglichkeit Ihr Profil aus der Datenbank zu löschen.

## **10. Erhalte ich eine Rückmeldung, ob meine Bewerbung eingegangen ist?**

Nach Abschicken der Bewerbung (klicken Sie auf "Bewerben") erhalten Sie eine Bestätigungs-E-Mail an Ihre E-Mail-Adresse, mit der Sie sich registriert bzw. angemeldet haben.

# **11. Was muss ich tun, wenn ich nach Abschicken einer Bewerbung noch Änderungen an meinem Profil vornehmen oder ein neu vorliegendes Dokument beifügen möchte?**

Nach der Bewerbung können Sie jederzeit Ihr Profil ergänzen oder korrigieren und die aktualisierten Angaben speichern.

Es ist unbedingt erforderlich, dass sie das Personal des Ministeriums informieren, wenn die geänderten Daten für den laufenden Bewerbungsprozess noch berücksichtigt werden sollen (Bedingungen und Daten: siehe Punkte 3. Und 4.). Senden Sie hierzu eine E-Mail an[: guw-bewerbungen@dgov.be.](mailto:guw-bewerbungen@dgov.be)

Eine gespeicherte und nicht abgeschickte Bewerbung finden Sie unter dem Reiter "Gespeicherte Bewerbungen" in Ihrem Profil.

Änderungen von allgemeinen Angaben in Ihrem Profil können bis zum 30. April berücksichtigt werden.

Dokumente in Ihrem Profil hingegen können nur berücksichtigt werden, wenn diese bis spätestens zum 15. Juni (Bescheinigungen über die Teilnahme an Weiterbildungen/Leumundszeugnis) bzw. bis zum 15. Juli (Kopien von Diplomen oder Zeugnissen) hochgeladen sind und das Personal des Ministeriums per E-Mail über diese Profilergänzung in Kenntnis gesetzt wurde [\(guw](mailto:guw-bewerbungen@dgov.be)[bewerbungen@dgov.be\)](mailto:guw-bewerbungen@dgov.be).

#### **12. Wie kann ich den Verlauf meiner Bewerbung im Bewerberportal verfolgen?**

Stellenanforderungen, auf die Sie sich bereits beworben haben, finden Sie in ihrem Profil unter dem Reiter "Stellenbewerbungen".

Ihre Bewerbung bleibt für das gesamte Schuljahr aktiv.

#### **13. Kann ich über neue Stellen informiert werden?**

Über die Suchoption ist es möglich, ein oder mehrere Benachrichtigungseinstellungen vorzunehmen, um regelmäßig über neue Stellenangebote im Gemeinschaftsunterrichtswesen informiert zu werden. Hierzu können Sie die Filtereinstellungen unter "weitere Optionen" nutzen.

#### **14. Wie kann ich alle meine Daten aus dem Bewerberportal löschen?**

Unter dem Feld "Optionen - Einstellungen" in Ihrem Profil, haben Sie die Möglichkeit Ihr Profil aus der Datenbank zu löschen.

#### **15. Was muss ich tun, wenn ich mein Passwort vergessen habe?**

Begeben Sie sich auf das Bewerberportal und geben Sie bei der Anmeldung mit Ihrer E-Mail-Adresse an, dass Sie Ihr Kennwort vergessen haben. Sie erhalten anschließend eine E-Mail zum Zurücksetzen Ihres Passwortes.